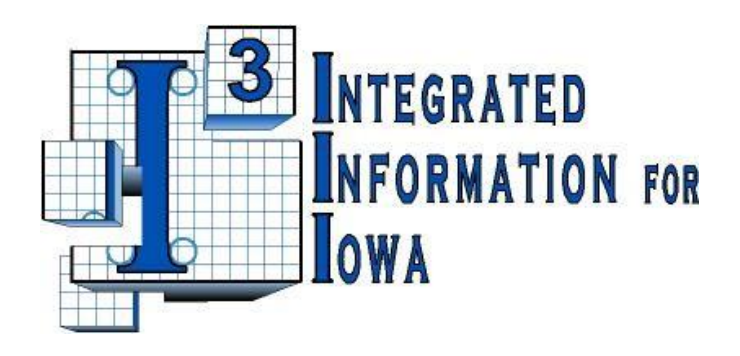

# **Iowa Vendor Self Service**

# **Solicitations Reference Guide**

**Spring, 2015 v1**

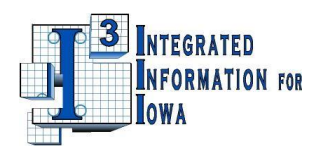

# **Table of Contents**

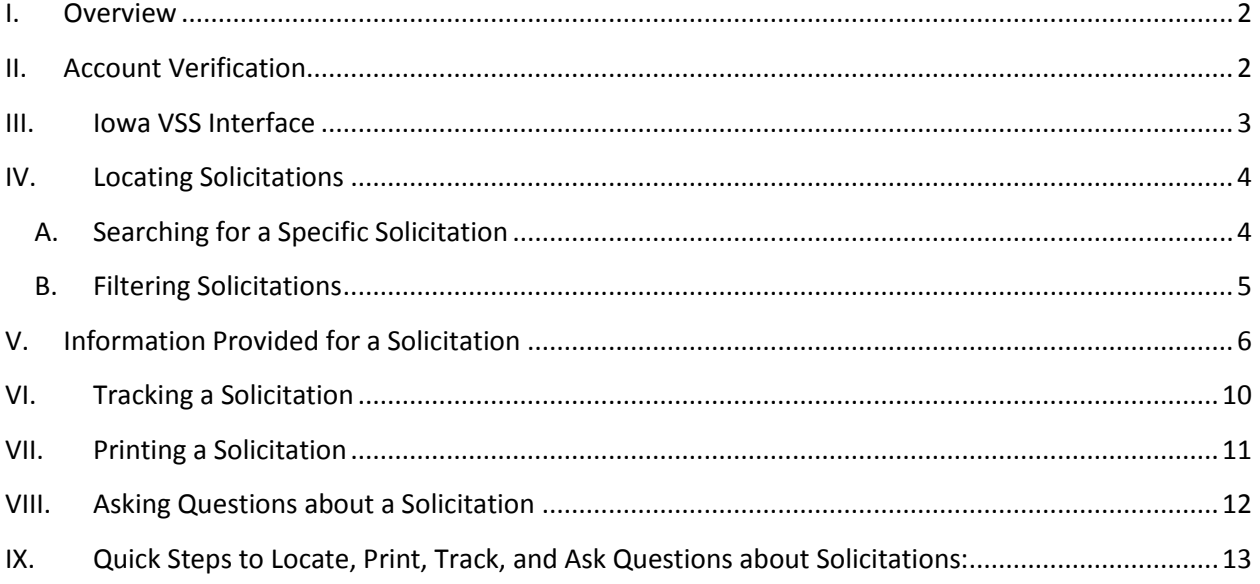

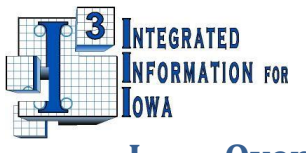

#### **I. Overview**

<span id="page-2-0"></span>Iowa Vendor Self Service (Iowa VSS) is an internet based application that provides a way for vendors to review solicitations published by the State of Iowa and bid on those solicitations. If you have registered with the State of Iowa using the Iowa VSS application, you will receive an email each time a solicitation is published with the commodity codes for which you have registered.

There are two levels of access to Iowa VSS, public access and full access. Public access allows anyone to locate solicitations, review the details associated with them, print them, and ask questions without having to register for a user ID. Registration adds the ability to track solicitations, bid on solicitations, and be notified of award information. This reference guide explains how to locate, track, print, and ask questions about solicitations; it assumes you have already read the Iowa Vendor Self Service (VSS) *Registration Quick Start Guide* and *Iowa Vendor Self Service (VSS) Account Help Guide* and subsequently registered for full access. (If you are not registered in Iowa VSS you can view solicitations by clicking on the Public Access button on the left side of the screen.)

#### <span id="page-2-1"></span>**II. Account Verification**

When you log into the application with your registered user id, you *may* be asked to verify/update your user information. This verification occurs frequently but not every time you log in.

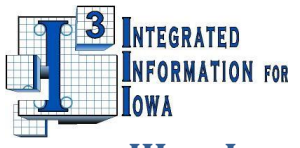

## **III. Iowa VSS Interface**

<span id="page-3-0"></span>The Iowa VSS interface is divided into tabs, sub-tabs, and the informational area. For registered vendors, Iowa VSS opens to the **Account Information tab, Summary sub-tab:**

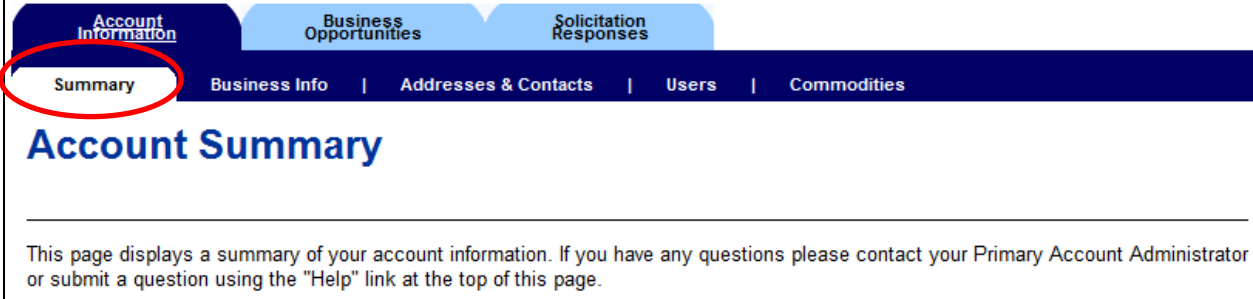

#### To access published solicitations, open the **Business Opportunities tab, Solicitations sub-tab**:

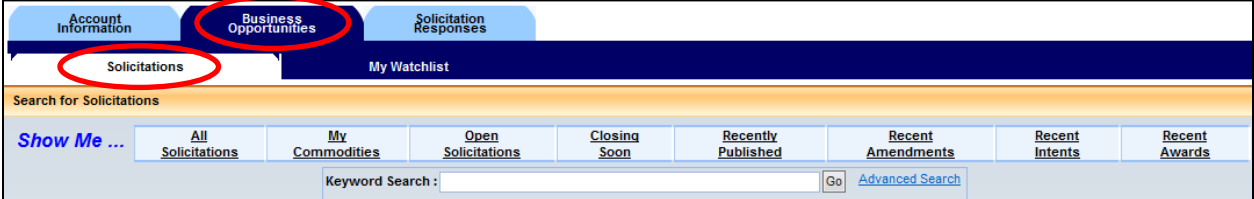

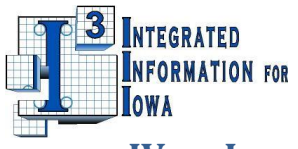

# <span id="page-4-0"></span>**IV. Locating Solicitations**

#### <span id="page-4-1"></span>**A. Searching for a Specific Solicitation**

The **Keyword Search** field in the *Solicitations* page is the only search field displayed by default.

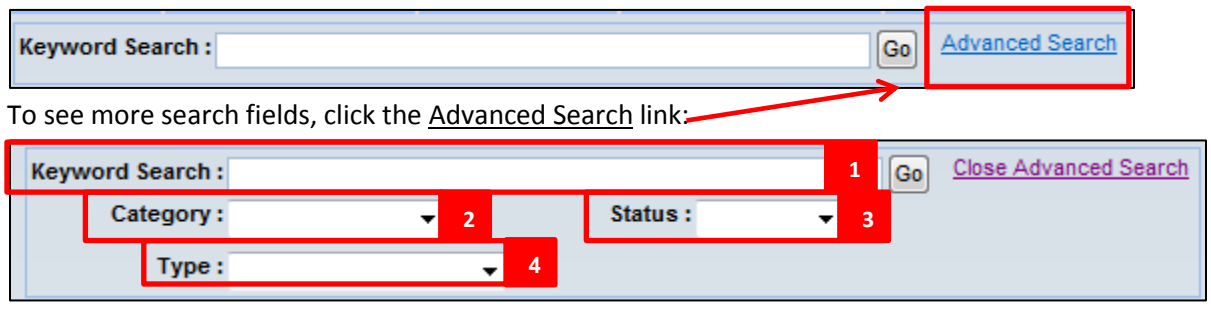

The table below provides details about the search fields. You can enter alpha or numeric characters in the **Keyword Search field**; case is ignored. The other three search fields use a drop-down list with pre-**.** defined search elements:

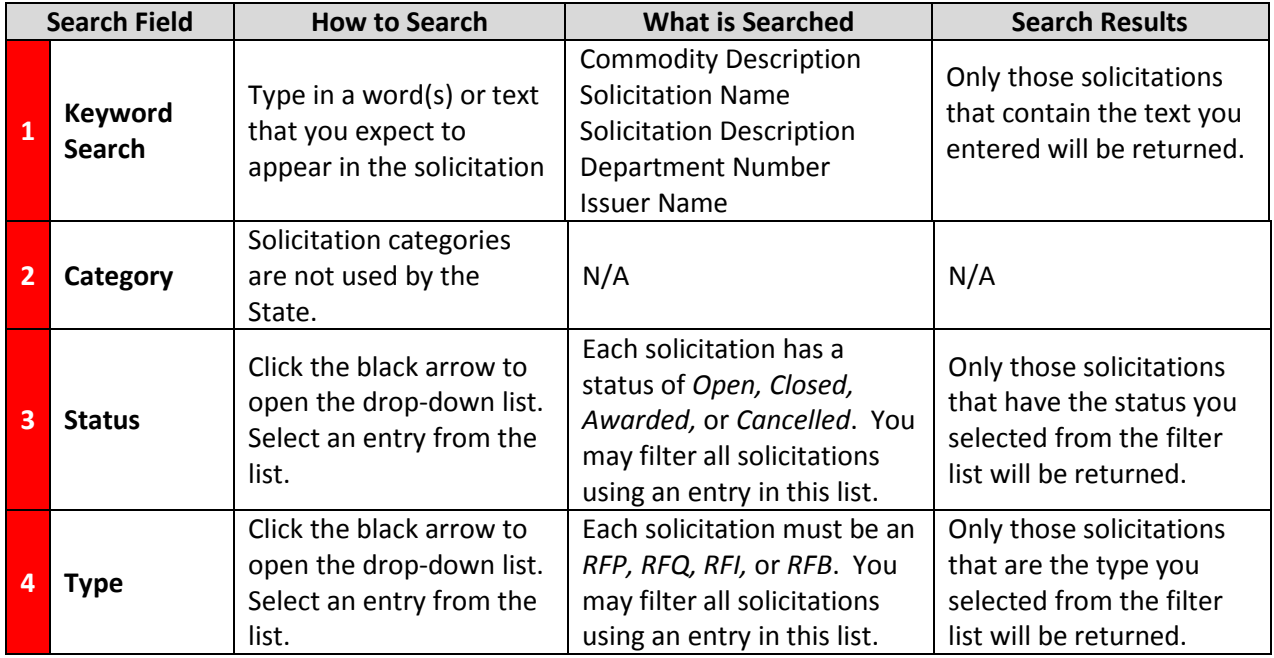

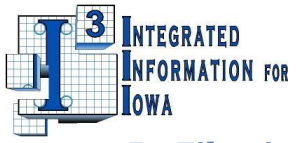

#### <span id="page-5-0"></span>**B. Filtering Solicitations**

The *Show Me* filters, located above the **Keyword Search** field are a set of pre-defined filters that offer a quick way to limit the number of solicitations displayed.

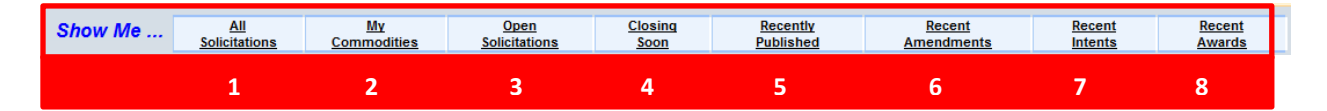

The following table describes how each *Show Me* filter works:

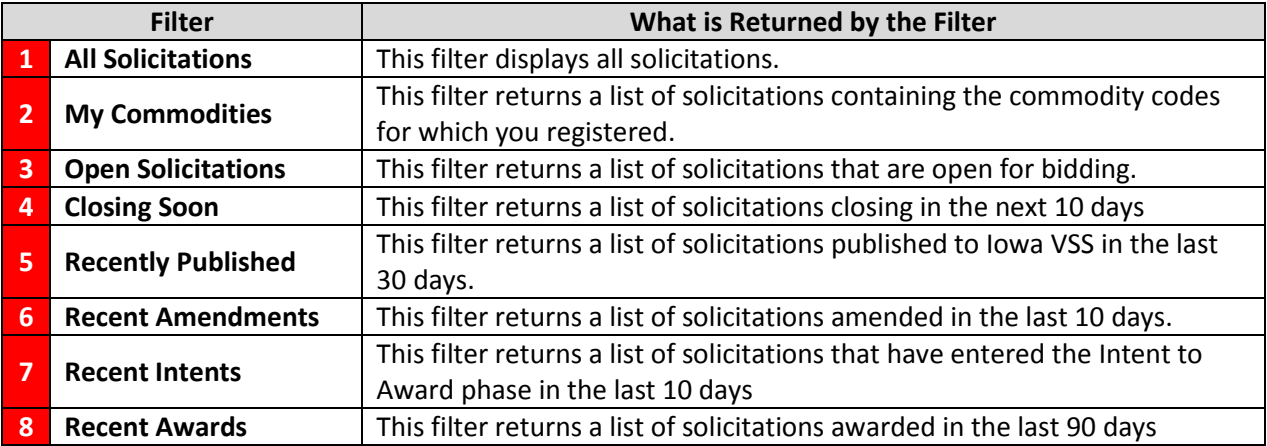

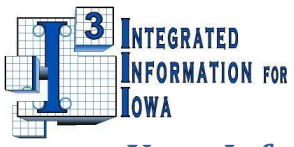

## **V. Information Provided for a Solicitation**

<span id="page-6-0"></span>The *Solicitations* page displays the following basic information for each solicitation:

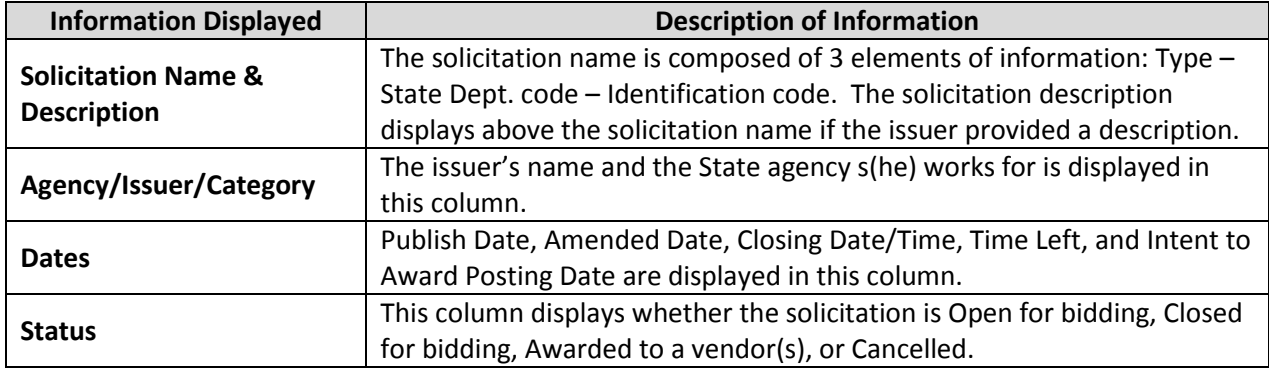

In addition to basic information, each solicitation in the *Solicitations* page has a **Summary** button to provide additional information. If you click on this button you will see a box with Basic information plus additional information such as the number of attached files associated with that solicitation and the issuer's contact information. Issuers often attach files to their solicitations in order to include details that cannot be displayed otherwise.

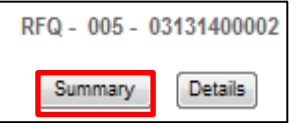

In addition to basic and summary information, each solicitation in the *Solicitations* page has a **Details** button to provide comprehensive information:

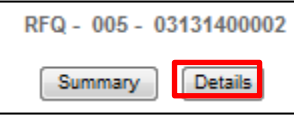

Clicking on this button opens a new page displaying sections that provide detail about that solicitation:

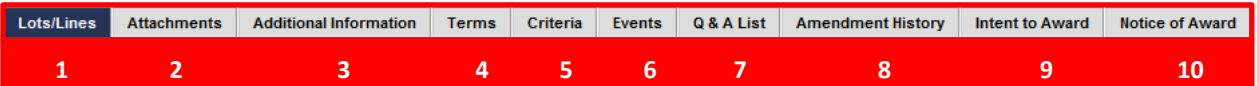

The following table provides explanations of the different columns you will see in each section of a solicitation's Details:

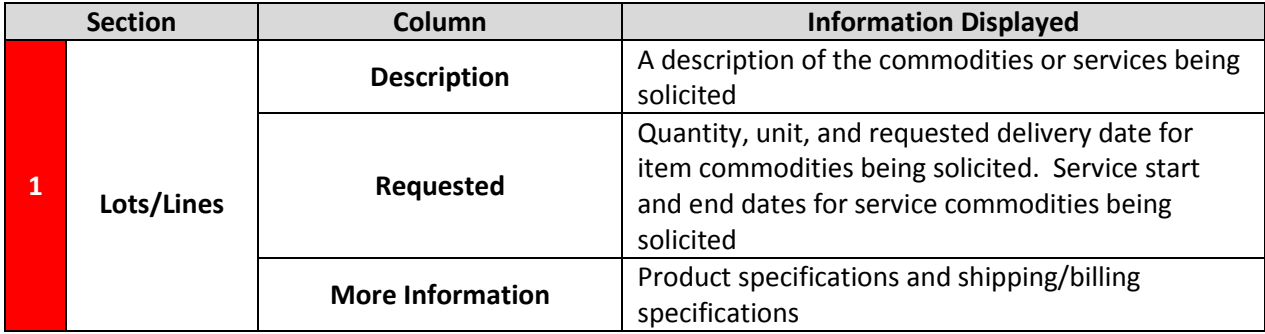

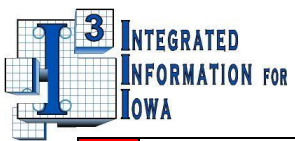

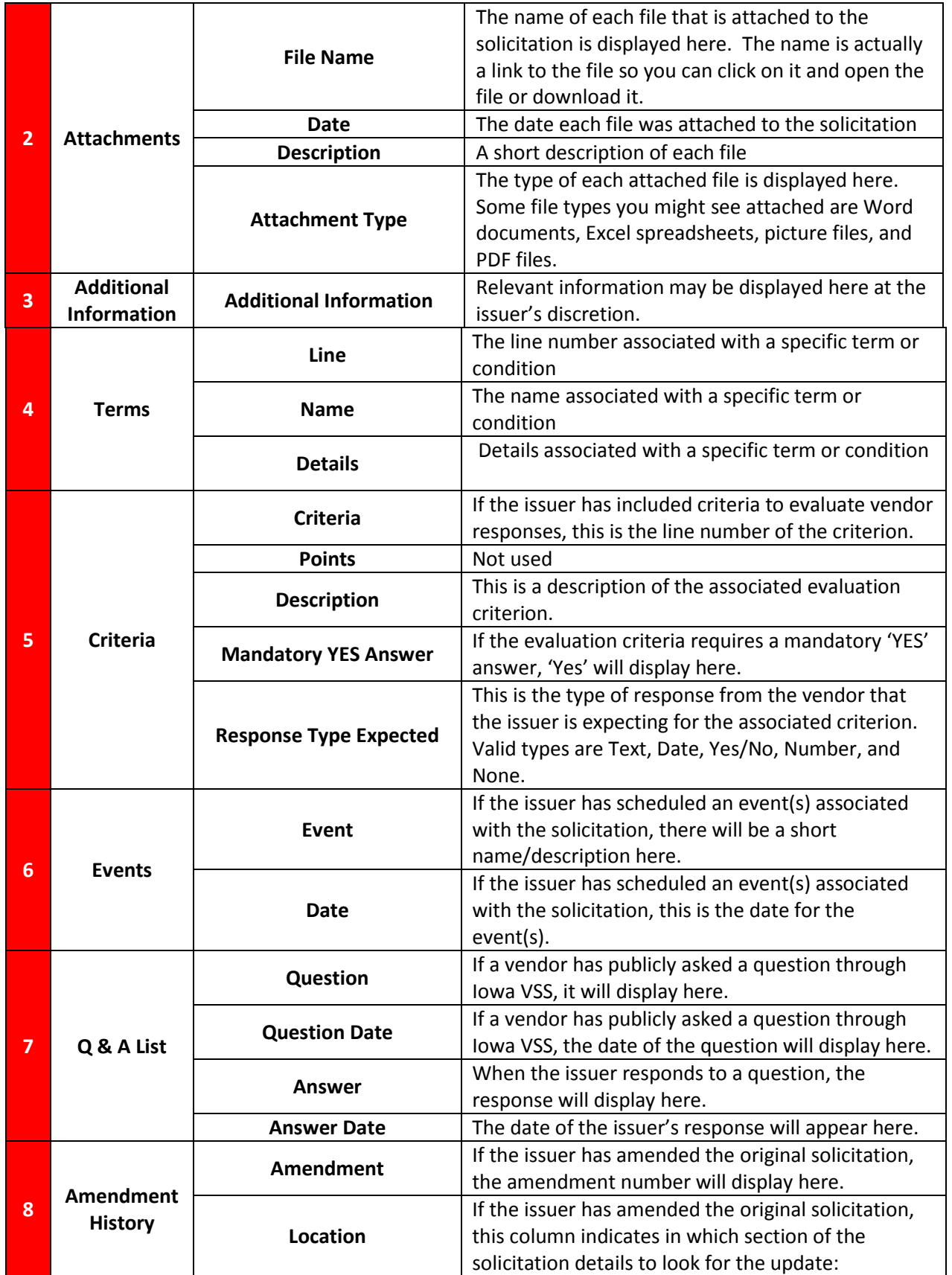

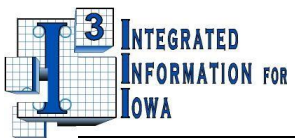

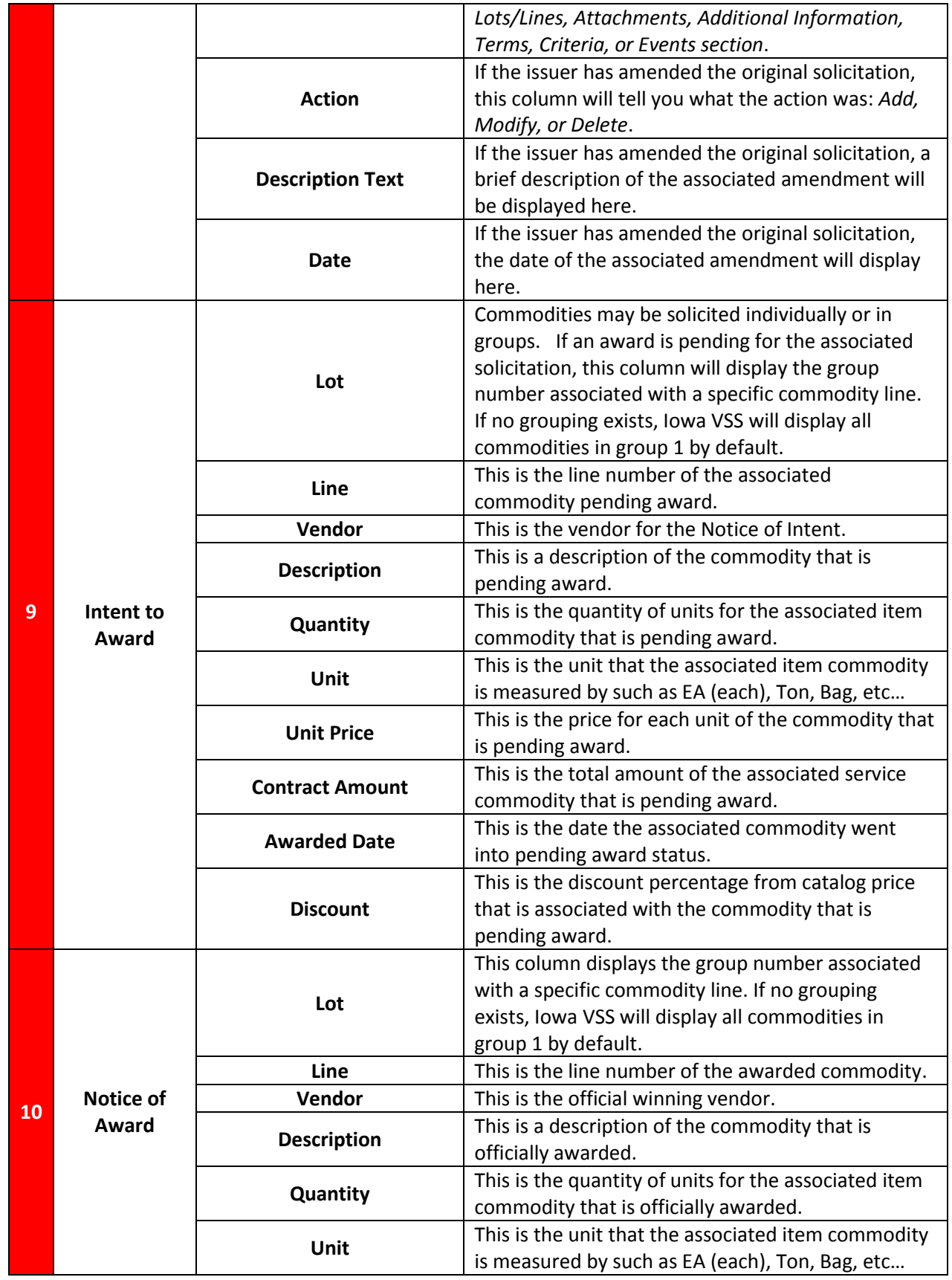

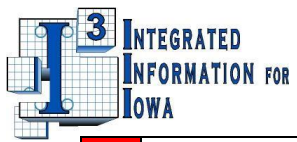

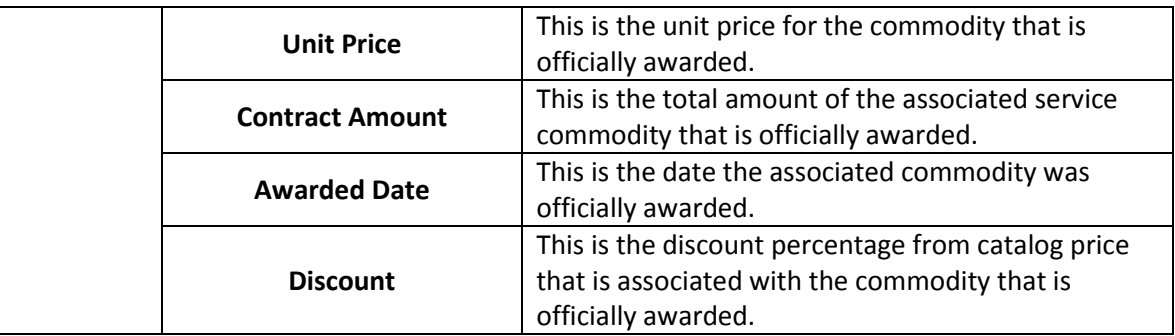

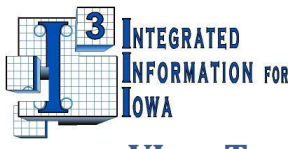

### **VI. Tracking a Solicitation**

<span id="page-10-0"></span>Registered vendors can track or watch a solicitation by adding the solicitation to the *My Watchlist* page*.* To add a solicitation to this page:

- 1. Locate the solicitation using the search features previously explained in **Section IV**, and click the **Details** button associated with that solicitation.
- 2. In the upper right portion of the screen, click the **Add this item to Watch List** link:

Add this item to Watch List

3. Immediately after clicking the link, the link will change to **Remove this item from Watch List.** To remove the item from the Watch List, click this link:

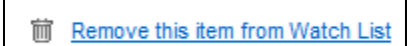

To open the *My Watchlist* page, click the **Business Opportunities** tab at the top of the page then click on the **My Watchlist** sub-tab:

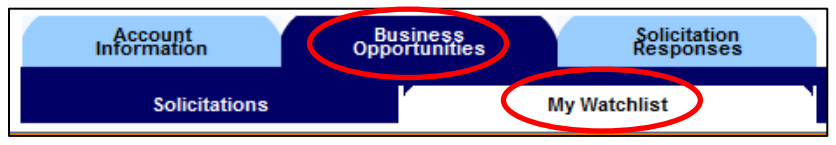

Once in the page you can use the **Keyword Search** field to find a specific solicitation you are watching or use the *Show Me* links to filter the solicitations you are watching:

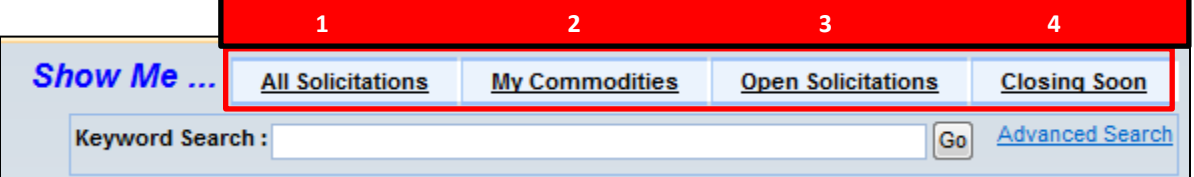

The following table describes how each Show Me link filters:

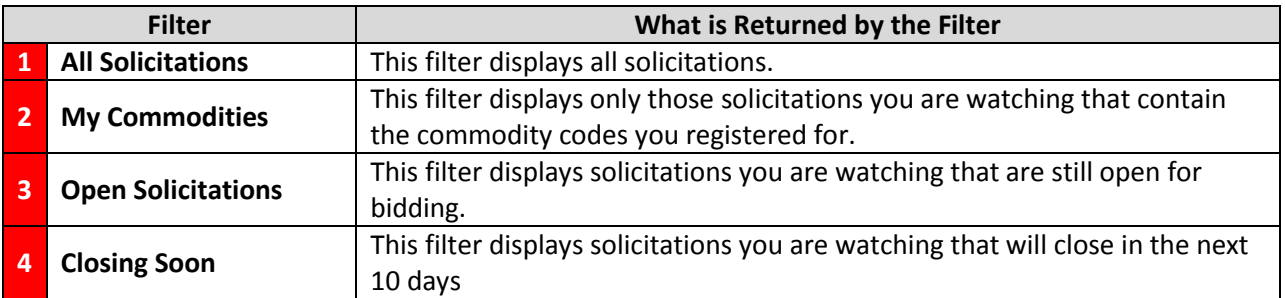

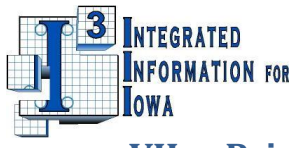

## <span id="page-11-0"></span>**VII. Printing a Solicitation**

A solicitation may be printed from either of two links in the solicitation's *Details* page:

1. There is a **Print Solicitation** link in the middle of the solicitation's *Details* page, just above the Details sections:

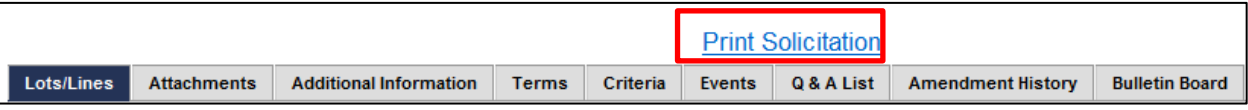

2. There is a **Print Friendly** link at the top of the solicitation's *Details* page:

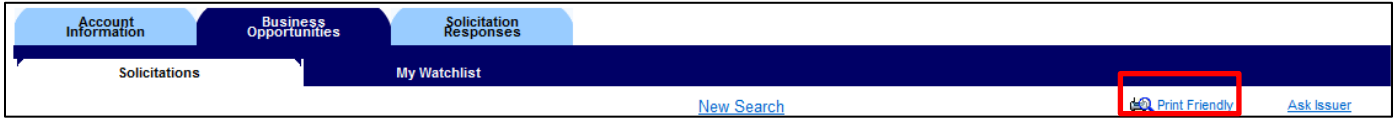

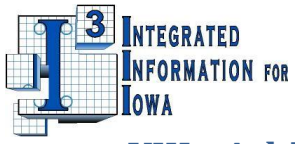

#### **VIII. Asking Questions about a Solicitation**

<span id="page-12-0"></span>Questions can be submitted about a solicitation while the solicitation is in Open status. There are two ways to initiate a question as shown in the following screenshots.

1. In a solicitation's *Details* page, there is a **Q&A List** section. In this section, you will see an **Ask a Question** button. Click this button to open a textbox where you can enter a question:

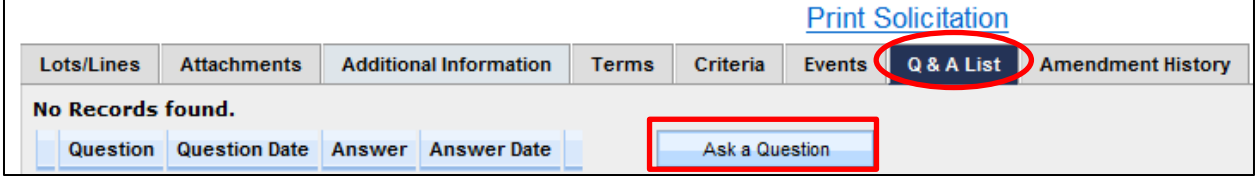

In the **Enter Your Question** textbox, enter up to 250 alpha/numeric characters in your question. Once the **Submit your Question** button is clicked, your question will appear in the Question column along with the date the question was posted:

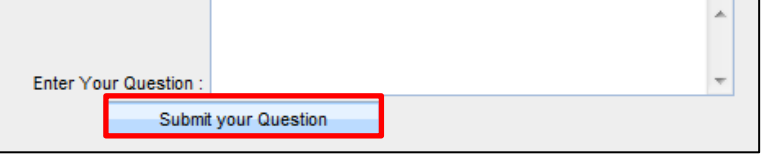

After the issuer responds to the question, the answer will appear on the same line as your question along with the date the answer was posted.

2. In a solicitation's *Details* page, there is an **Ask Issuer** link at the top of the page that opens the Q&A List section and displays the **Ask a Question** button:

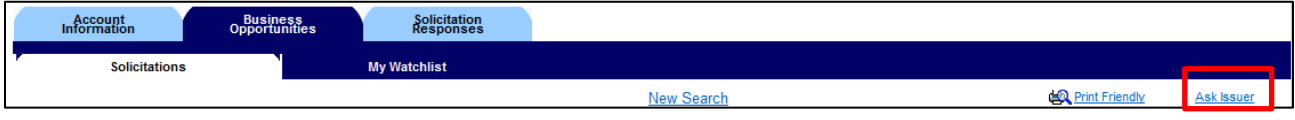

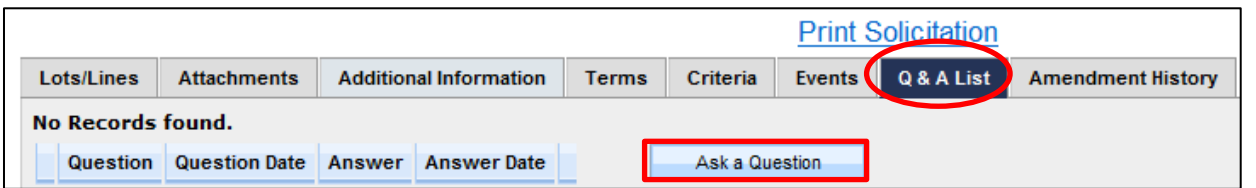

Click the **Ask a Question** button to open the **Enter Your Question** textbox. Type your question in the textbox and then click the **Submit your Question** button:

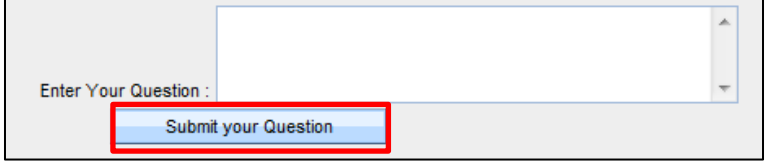

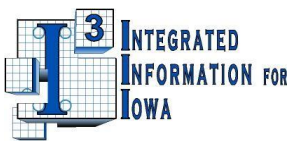

## <span id="page-13-0"></span>**IX. Quick Steps to Locate, Print, Track, and Ask Questions about Solicitations:**

- 1. Log into Iowa VSS.
- 2. If Iowa VSS opens to the *Account Verification* page, verify your account information.
- 3. You will now be in the *Account Information – Summary* page. Click on the Business Opportunities tab at the top of the page. You will now be on the *Solicitations* page.
- 4. Enter text into the Keyword Search field at the top of the page and click the Go button.
	- a. (Optional) Click on the Advanced Search link in the Keyword Search field to open the solicitation Type, and solicitation Status drop-down menus. Click on a drop-down menu, select a filter entry then click the Go button.
- 5. After the specific solicitation has been found, click the Details button in the Solicitation column to open the *Details* page.
- 6. Review information in the *Details* page.
	- a. The default section you see when the *Details* page is opened is the Lots/Lines section. Open each additional section to the right of the Lots/Lines section to review its information.
		- i. In the Attachments section, open and/or download files the issuer has attached to the solicitation.
		- ii. In the Q&A List section, ask a question by clicking the Ask a Question button. You may also ask a question from the Ask Issuer link at the top of the page.
- 7. If you want to print a copy of the solicitation, click on either the Print Solicitation or Print Friendly link in the Details page.
- 8. If you want to monitor the solicitation over time, click the Add this item to Watch List link near the top of the page.
	- a. If you want to stop monitoring the solicitation, click the Remove this item from Watch List link near the top of the page.